**Bártfai Barnabás** 

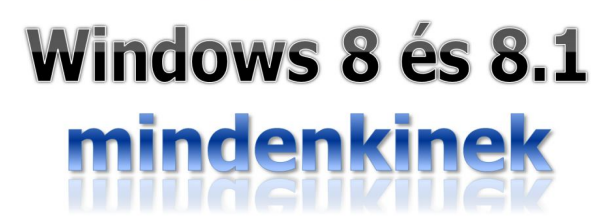

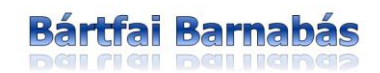

# Windows 8 és 8.1 mindenkinek

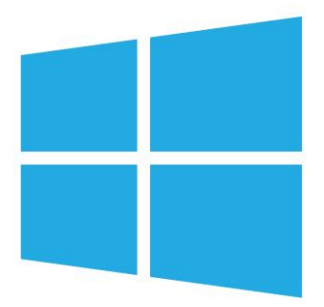

BBS-INFO Kiadó, 2013.

© Bártfai Barnabás, 2013.

Minden jog fenntartva! A könyv vagy annak oldalainak másolása, sokszorosítása csak a szerző írásbeli hozzájárulásával történhet.

A betűtípus elnevezések, a Microsoft, a Windows, a Windows logo bejegyzett védjegyek. A Microsoft Szoftver Információ telefonszáma: (06-1) 267-46-36

A könyv nagyobb mennyiségben megrendelhető a kiadónál: BBS-INFO Kiadó, 1630 Bp. Pf. 21. Tel.: 407-17-07

A könyv megírásakor a szerző és a kiadó a lehető legnagyobb gondossággal járt el. Ennek ellenére, mint minden könyvben,<br>ebben is előfordulhatnak hibák. Az ezen hibákból eredő esetleges károkért sem a szerző, sem a kiadó se

ISBN 978-963-9425-82-8

Kiadja a BBS-INFO Kft. 1630 Budapest, Pf. 21. Felelős kiadó: a BBS-INFO Kft. ügyvezetője Nyomdai munkák: Biró Family Nyomda Felelős vezető: Biró Krisztián

# **TARTALOMJEGYZÉK**

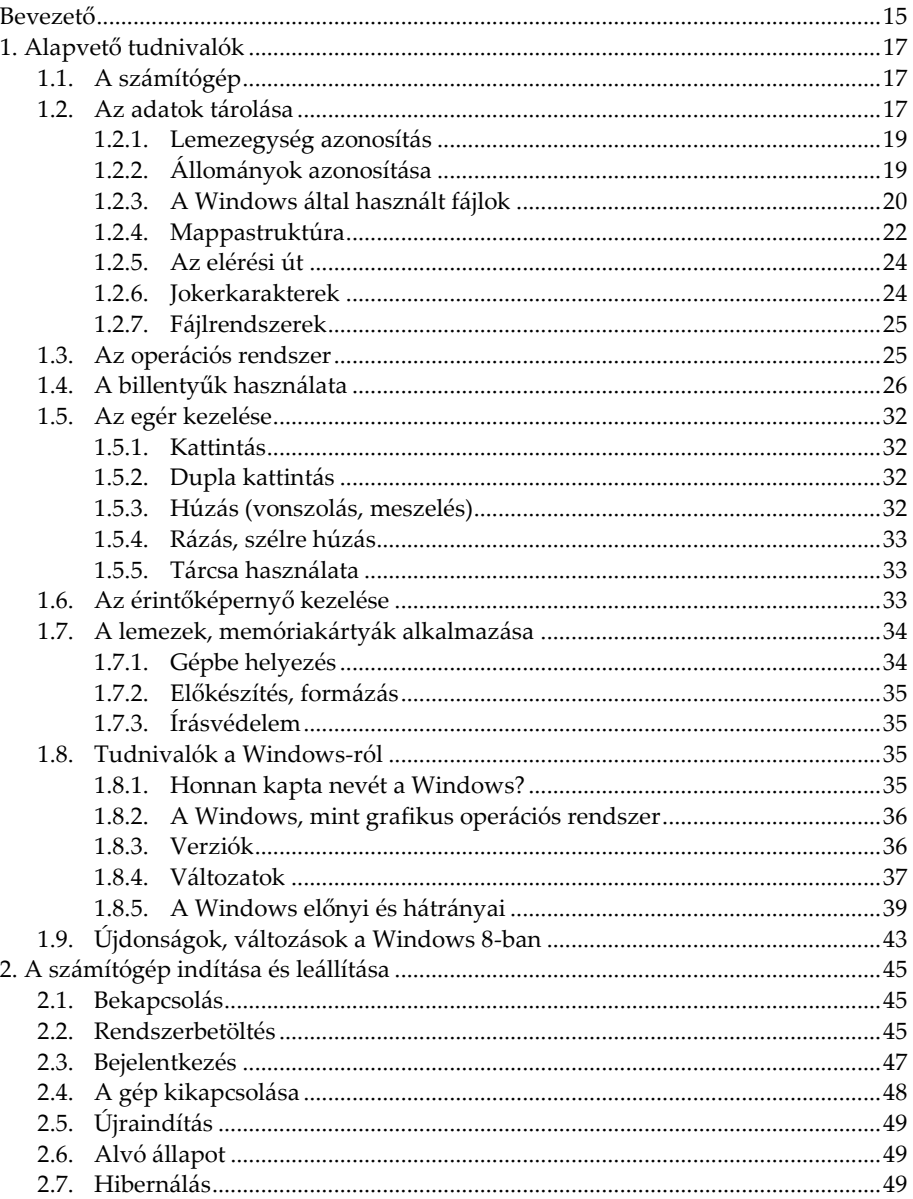

 $\overline{\mathbf{5}}$ 

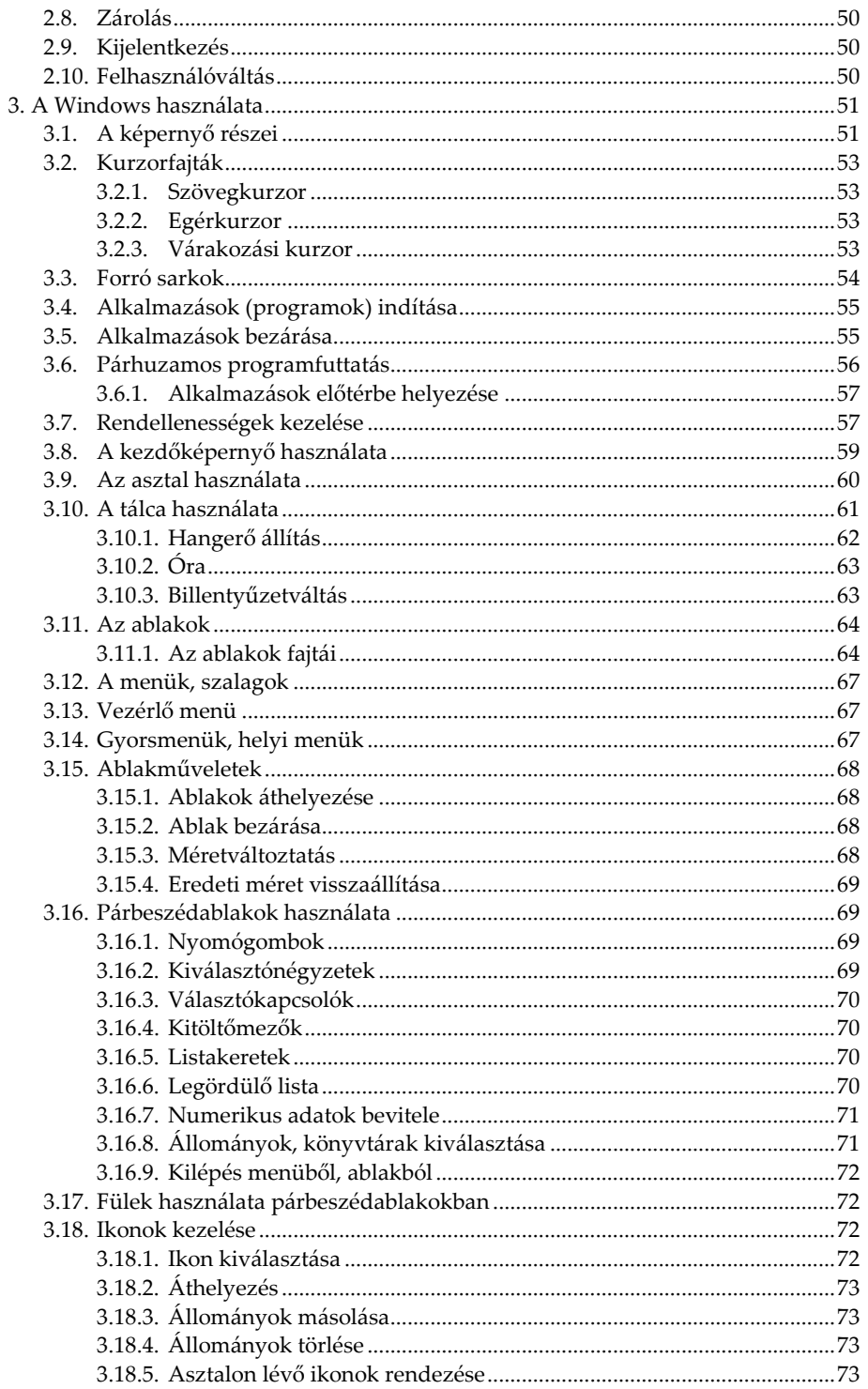

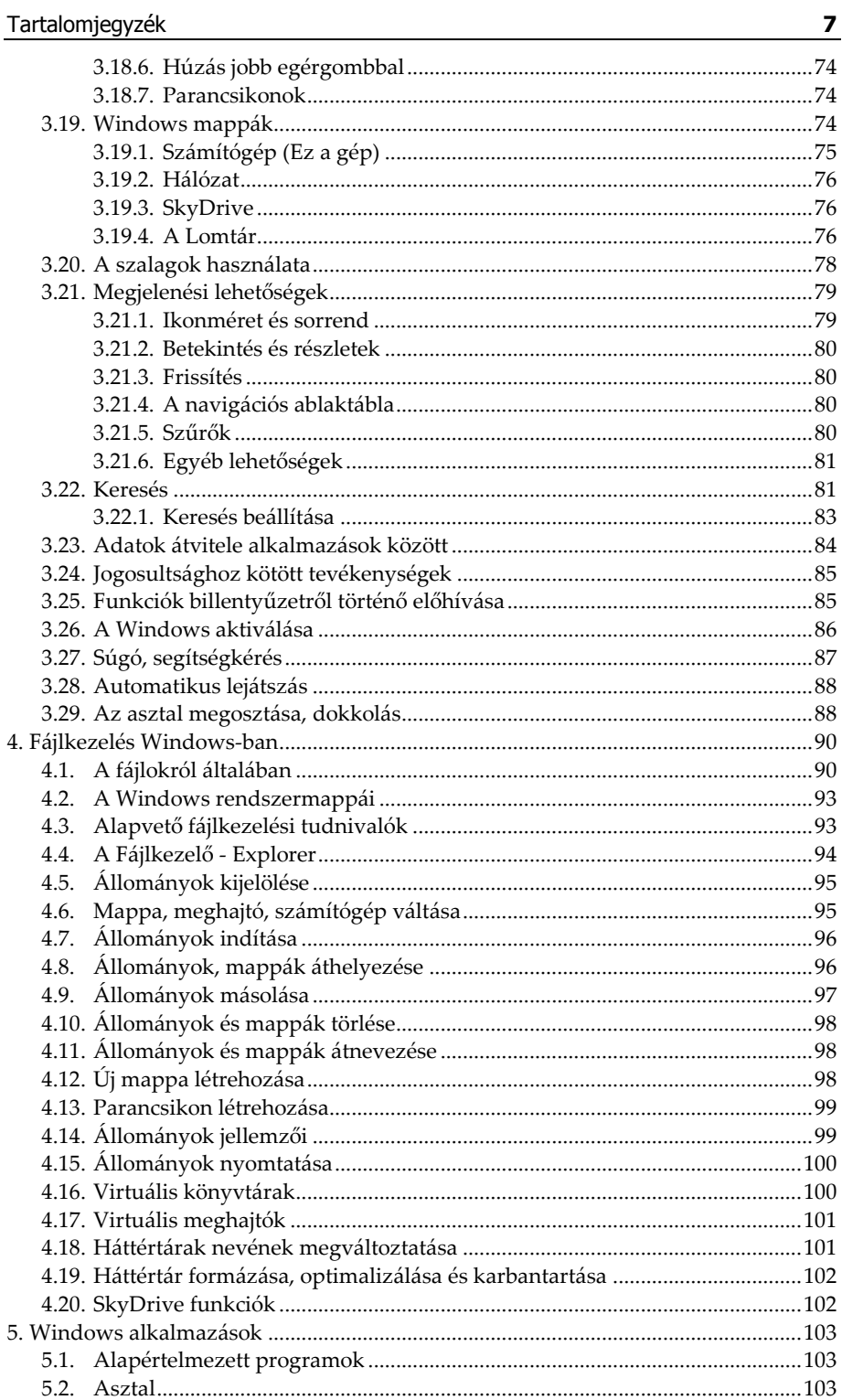

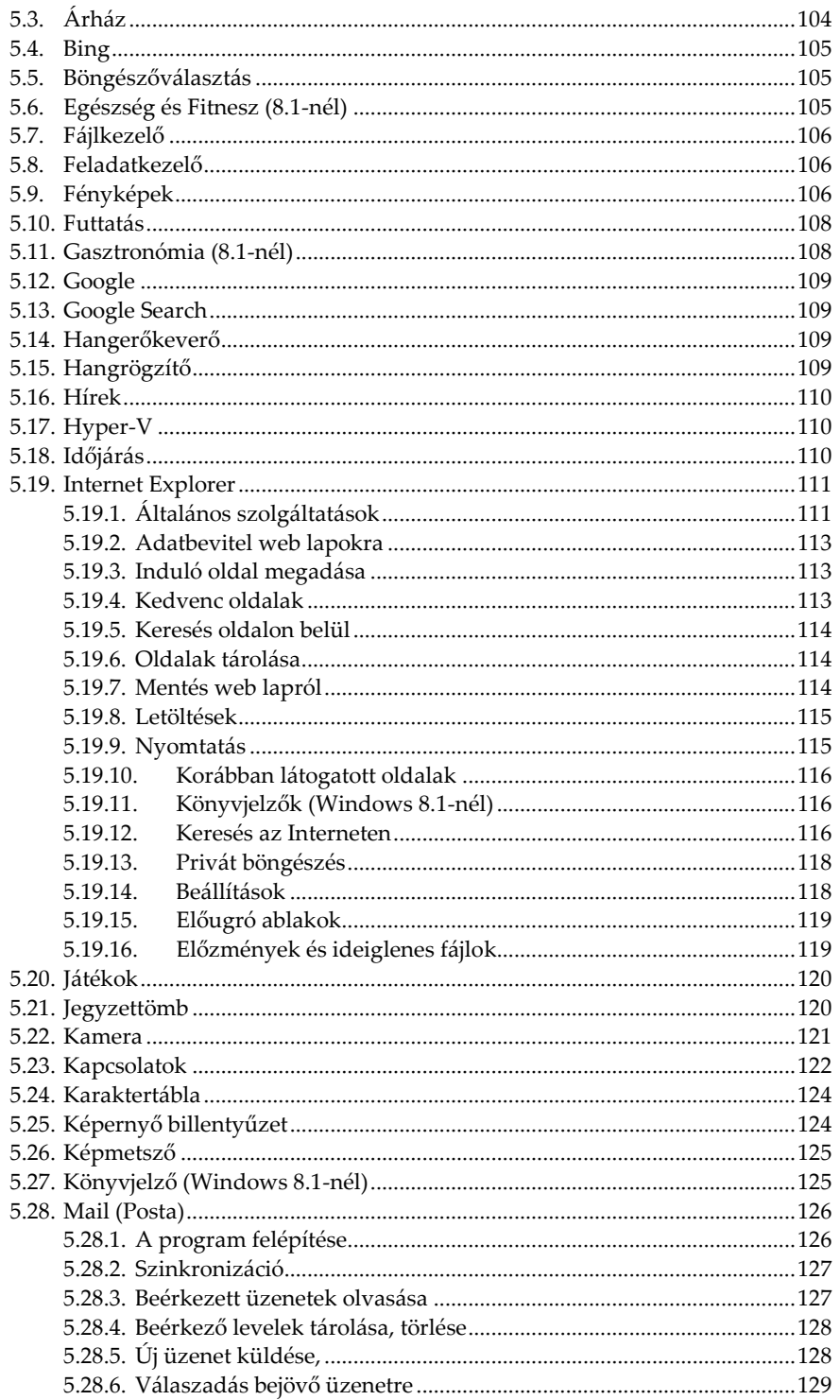

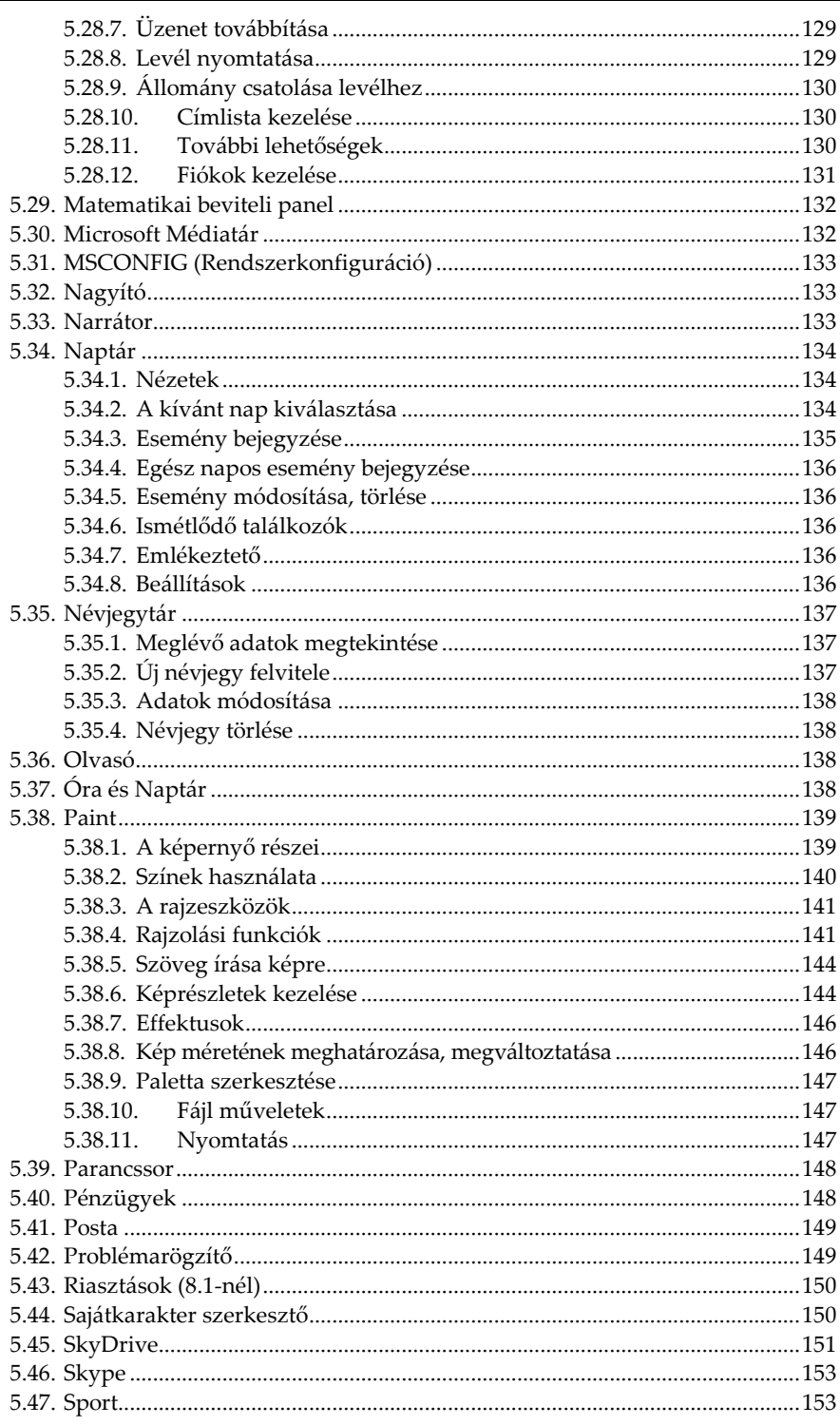

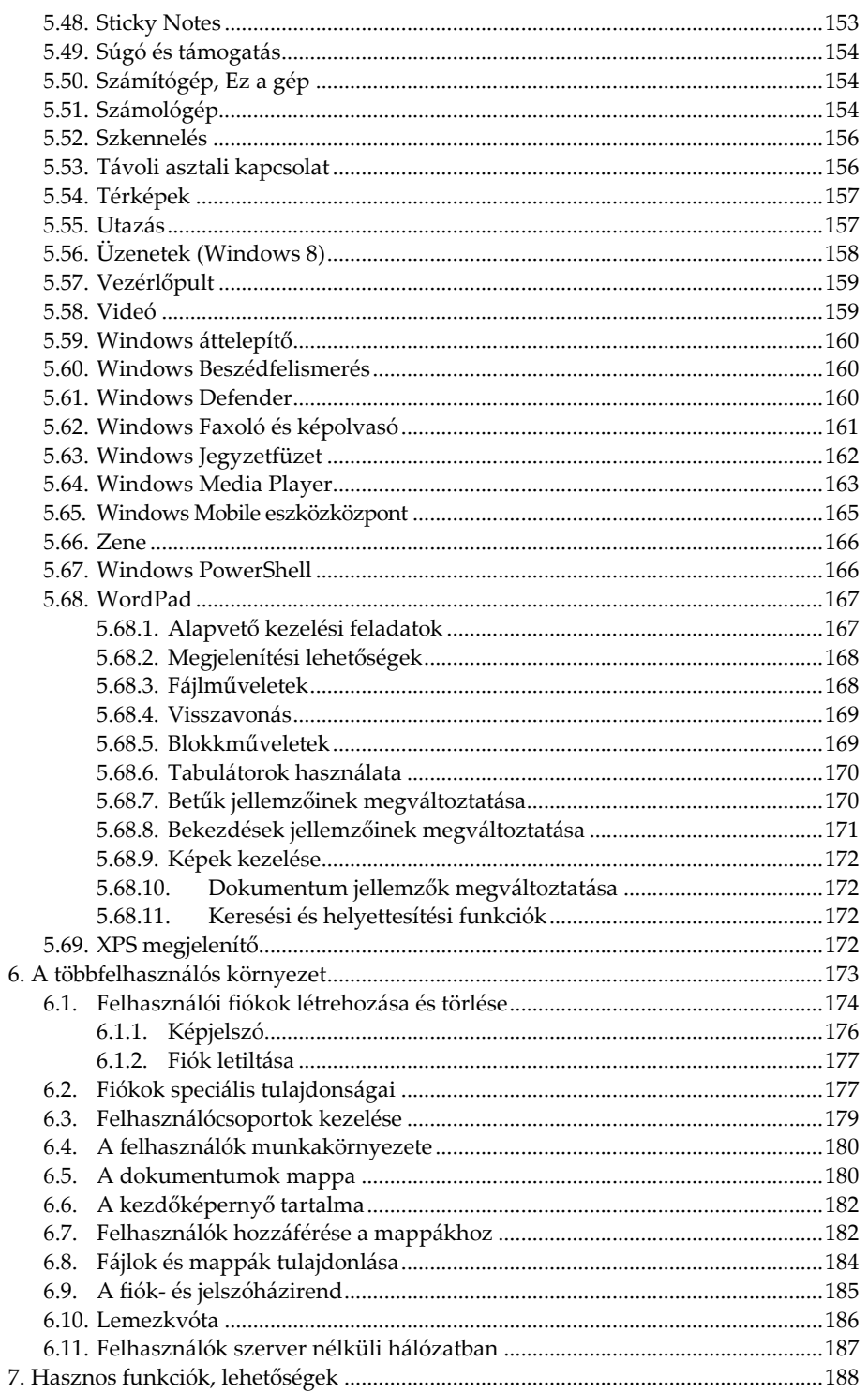

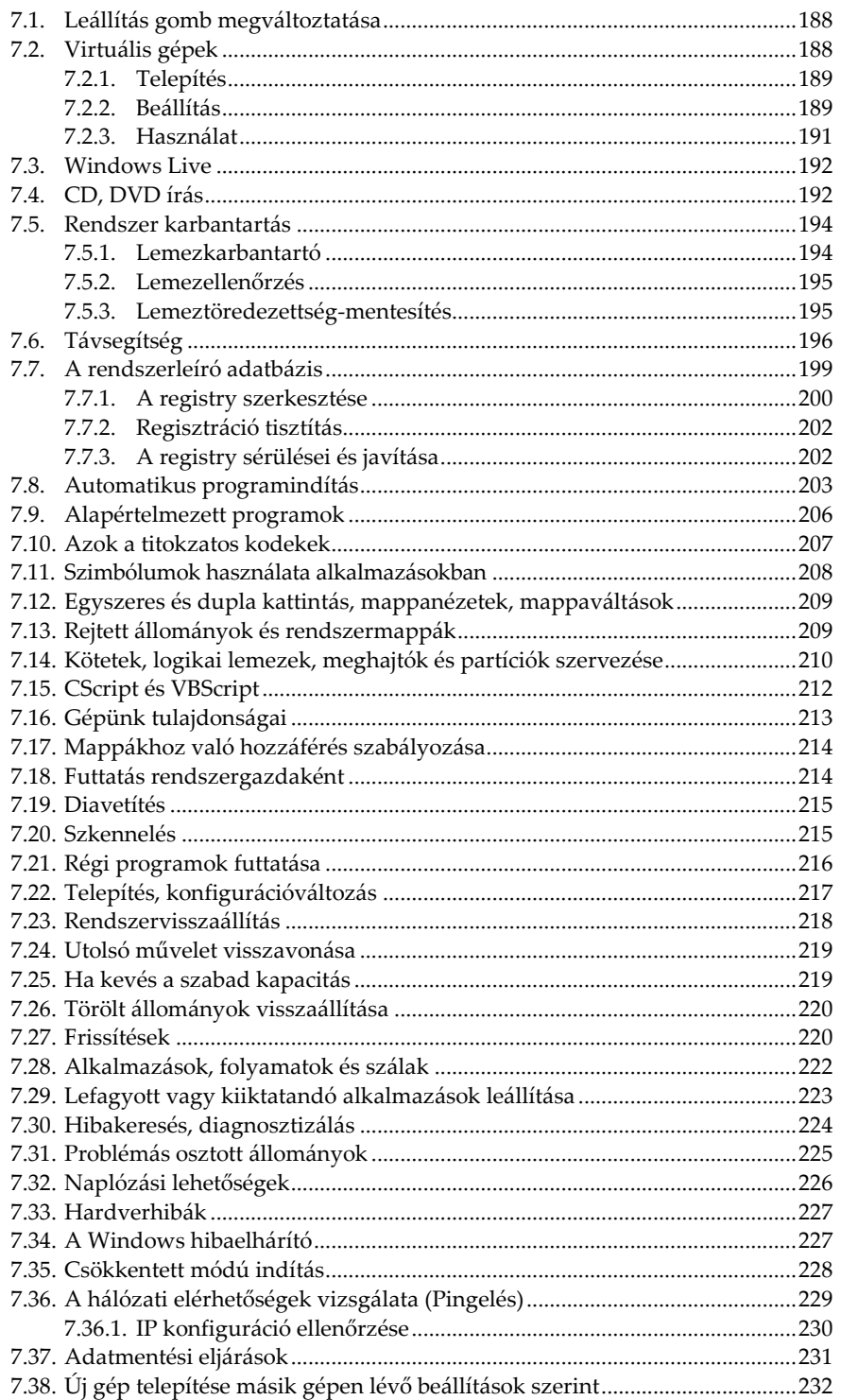

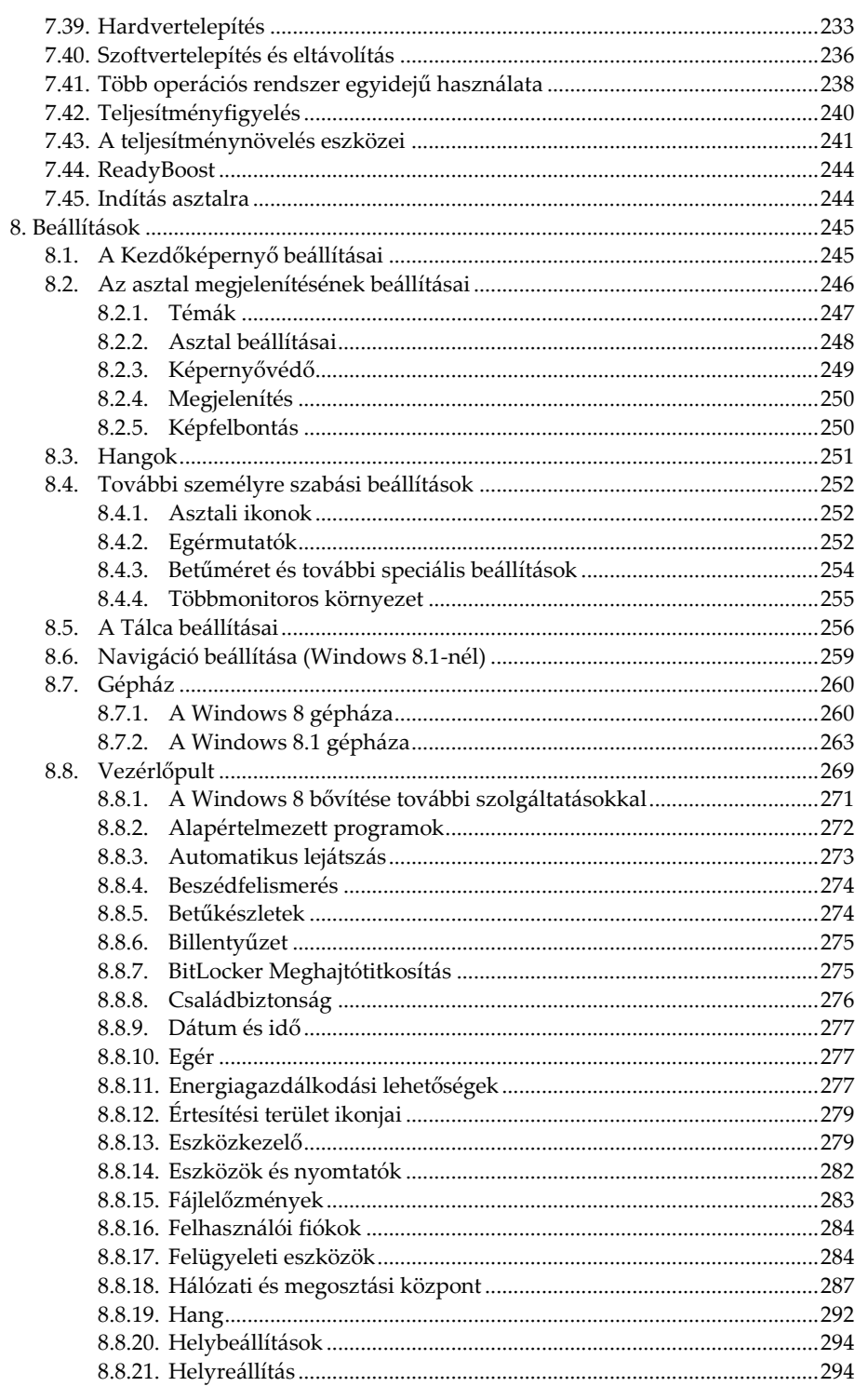

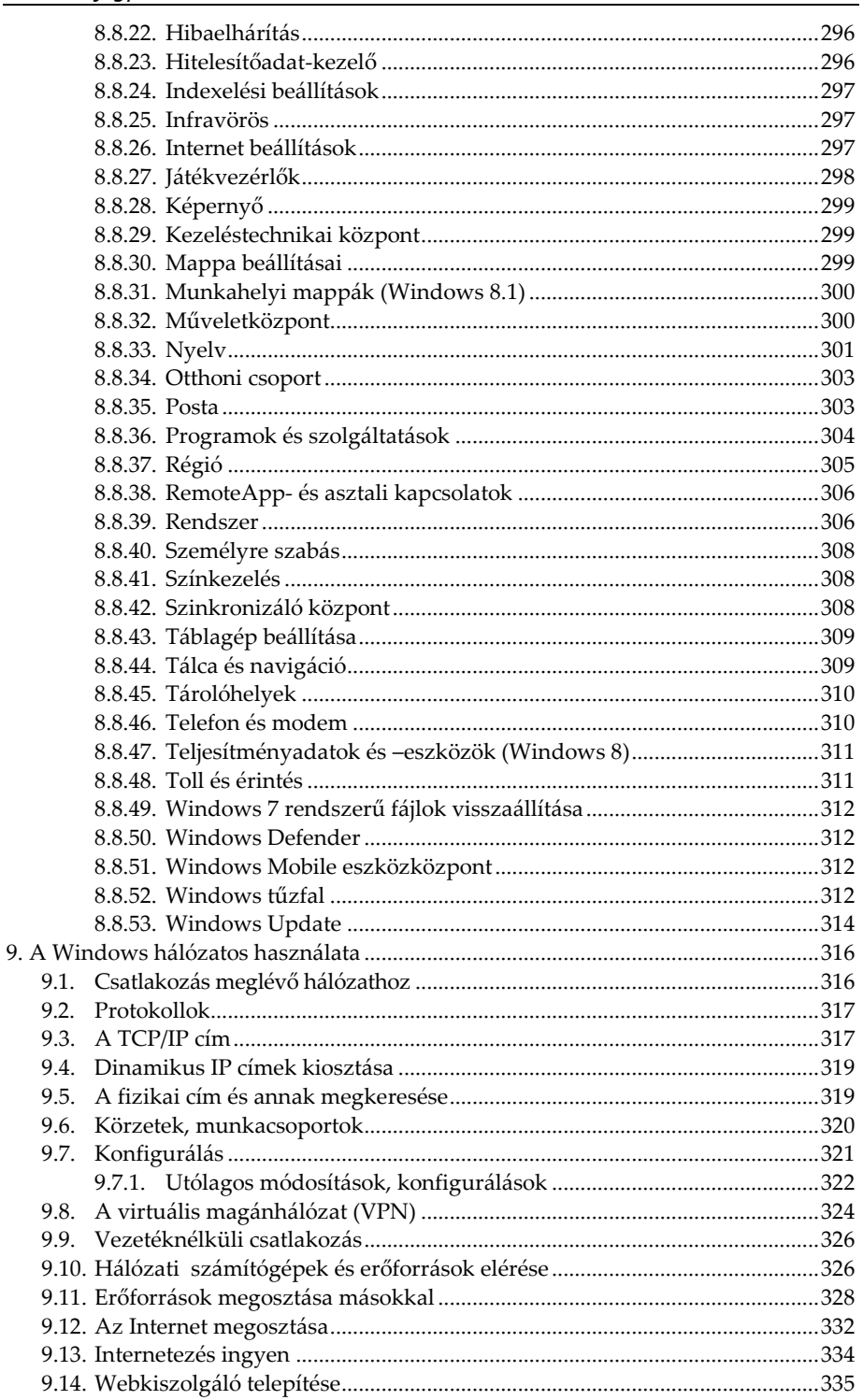

![](_page_13_Picture_8.jpeg)

# **Bevezető**

A Windows 8 jelentős változást jelent kezelés tekintetében a korábbi verziókhoz képest. Amit eddig húsz éve megszokott volt, azt leváltotta egy teljesen más kezelésmód. Bár ez még csak részben igaz a Windows 8-ra, mivel azért megmaradt az asztal, és jó pár alkalmazás kezelése is történhet a régi módon, de a programok egy részénél ezek már nem működnek.

Talán az a legpraktikusabb, ha megpróbálunk sokmindent elfelejteni, ami eddig megszokott volt a számítógép kezelésének tekintetében. Felejtsük el a Start menüt, a Win-Tab billentyűkombináció látványos ablakváltását, a bezáró-, minimalizáló és előző méret gombokat az ablakok jobb felső sarkában, a parancsikonok létrehozását a Start menüből, az átlátszó ablakokat, a kikapcsoló gombot és még rengeteg olyan hasznos lehetőséget, melyet megszoktunk és eddig szívesen használtunk. Helyettük pedig ismerjünk meg a csempék használatát és a speciális egérmozgásokat.

A Windows 3-as verziói után a Windows 95 egyik legnagyobb előnye az volt, hogy láthattunk a tálcán minden programot, ami éppen futott, így könnyen át tudtunk rájuk váltani. Ezt a hasznos dolgot a Microsoft a csempés, teljesképernyős felületen most lerombolta és csak régi alkalmazásokat futtató asztalon hagyta meg. A csempés felület programjai ugyanis nem jelennek meg a tálcán, az asztalon futtatott programok pedig a csempés felületen. Lényegében két teljesen külön felületünk van, melyet párhuzamosan kell használnunk, ez pedig jelentősen bonyolítja a használatot.

Számos korábbi kedvelt alkalmazás sem fut a Windows 8 alatt és még a megoldást jelentő kompatibilitási varázsló sem áll a helyzet magaslatán. Helyette viszont megadhatjuk minden személyes adatunkat, amihez egy szoftverfejlesztő cégnek vajmi kevés köze kell hogy legyen. Idővel persze megszokható az új Windows, és ha túltesszük magunkat az elsőre szokatlan felületen, akkor már az előnyeit és élvezni fogjuk, mert azért vannak azok is bőven. Talán a legelső amit észrevehetünk, az a gyors rendszerbetöltés, de az érintőképernyővel, vagy a tablettel rendelkezők is értékelni fogják az ez irányú fejlesztéseket.

A Windows 8.1 – bár a kezelés tekintetében nincs különbség – néhány helyen eltér a 8-as változattó, ami főleg abban mutatkozik meg, hogy több menüpontot, választási lehetőséget találunk egyes helyeken. Visszajött a start gomb, ami lényegében semmi előnyt nem jelent a 8-as verzióhoz képest, maximum látjuk, hogy ha oda kattintunk, akkor megjelentik a kezdőképernyő, úgyhogy itt továbbra is a jobb egérgomb használata a legpraktikusabb.

E könyv segítségével megismerheti a tisztelt olvasó a Windows 8 kezelését. Olvasása során a legalapvetőbb tudnivalóktól kezdve, a rendszerhez tartozó programok használatán át, a különböző beállítási lehetőségekig sok mindent megtanulhat. A közérthető nyelvezet miatt bátran ajánljuk akár kezdőknek is, de hasznos lehet azok számára is, akik a rendszer beállításaival, finomhangolásával szeretnének foglalkozni.

A könyv első fejezete áttekintést nyújt az alapismeretekről, így a kezdők számára is érthetővé válnak a később tárgyaltak. Akinek viszont már nem újdonság a számítógép kezelése, az ezt a fejezetet nyugodtan átugorhatja, bár a Windows 8 azért tartogat meglepetéseket az öreg rókáknak is.

Mivel a könyv a Windows 8 kezelése kapcsán részletesen tartalmazza a Windows alatti fájlkezelést, egyes Internetes szolgáltatásokat, számos Windows-os program használatát, valamint a Windows beállításait is, így akár az ECDL vizsgához való felkészülésben is hasznos segédeszköz lehet. A könyvvel egy középutat szeretnénk mutatni a kezdőknek szóló anyag és a teljesen kirészletezett, minden apró részletre kiterjedő referencia közt. Azoknak ajánljuk tehát, akik többet kívánnak tudni az alapvető kezeléshez szükséges tudnivalóknál, de nem ez a szakmájuk, így bár mélységében érdeklődnek a lehetőségek iránt, de nem akarnak rendszerprogramozókká válni. A könyv kitér a nem hétköznapi tevékenységekre is, így bár a könyv nem egy teljes referencia, mégis átfogó képet ad az átlagosnál mélyebb ismeretekről is.

Jelen könyvben megtalálható mind a sima Windows 8, mind pedig a Professional változat komponenseinek leírása is. Ha tehát nem a drágább változatunk van, úgy előfordulhat, hogy a gépünkön nem lesz elérhető néhány olyan funkció, amelyet jelen könyv tárgyal.

# **1. Alapvető tudnivalók**

Ahhoz, hogy a számítógépet használni tudjuk, meg kell ismerkedni néhány elméleti és gyakorlati tudnivalóval is. Akik már tisztában vannak az alapfogalmakkal, azok természetesen ezt a fejezetet átugorhatják.

# **1.1. A számítógép**

A számítógépet, illetve az azt felépítő részegységeket összefoglaló néven **hardver**nek (hardware) nevezzük. A számítógépen futtatott programok elnevezésére a **szoftver** kifejezést használjuk.

A számítógép használatához a **központi egység**en túl szükség van olyan egyéb kiegészítő berendezésekre is, amelyek bizonyos feladatkörök ellátásához szükségesek, de a központi egységtől külön állnak. Ezek az egységek a **perifériák.** Ilyen periféria például a monitor, a nyomtató, vagy például az egér is.

A Windows kezelése során elengedhetetlen segédeszköz az érintőképernyő vagy az egér, ami adatbeviteli eszközként szolgál. A kis dobozkát az asztalon tetszés szerint tologatva, annak mozgását, illetve pozícióját érzékeli a számítógép, így kiválóan alkalmas különböző objektumok képernyőn történő mozgatására.

Amennyiben érintőképernyővel, vagy tablet-PC-vel dolgozunk, úgy az egeret természetesen mellőzhetjük, hiszen itt a pozícionálást közvetlenül a képernyőn valósítjuk meg újjal, vagy egy műanyag végű toll segítségével.

# **1.2. Az adatok tárolása**

A számítógép használata során gyakran találkozunk olyan mértékegységekkel, amelyekkel a számítógép különböző egységeinek kapacitását jellemezni tudjuk. Az információ mennyiségének mértékegysége a **bit**. A bit a legkevesebb információt hordozó egység, amelynek két állapota lehet (nulla-egy, igaz-hamis, stb.). Mivel a betűk leírásához betűnként nyolc vagy tizenhat bit szükséges, célszerű a rendelkezésre álló bitjeinket, nyolcas csoportokba szervezni. Ezt a nyolcas csoportot nevezték el **byte**-nak (ejtsd: bájt). A **karakter** egy szám, egy betű vagy írásjel, amely egy byte-on tárolható.

Természetesen az információ mérésére gyakran használjuk a kilobyte, megabyte, gigabyte kifejezéseket is. Egy dologra azonban fel kell hívni a figyelmet. Ellentétben a megszokott szorzóértékkel a számítástechnikában 1 kilobyte (kbyte) nem 1000 byte, hanem 1024 byte, s ugyanígy az 1 megabyte (Mbyte) sem 1000, hanem 1024 kilobyte.

A számítógépeknek rendelkezniük kell egy olyan részegységgel, ahol a feldolgozandó információkat raktározni tudja. Ezt nevezik **memóriának**. A számítógép memóriájának méretét tehát azáltal adhatjuk meg, hogy hány byte (Megabyte, Gigabyte) információ tárolására alkalmas.

A számítógép memóriájának feladata az adatok és programok\* tárolása a műveletvégzés idejére. A számítógépek tárolóegységének nagy részét írható-olvasható memóriák alkotják. Ezt a memóriatípust **RAM**-nak (**R**andom **A**ccess **M**emory) is nevezik. A RAM memóriák nagy hiányossága, hogy a számítógép kikapcsolásakor tartalmukat elvesztik, így a következő bekapcsoláskor azok tartalma ismét üres lesz. Mivel nem tehetjük meg azt, hogy minden bekapcsoláskor ismételten beírjuk a használni kívánt programot, valamint a hozzá tartozó adatokat, szükség van olyan tárolóeszközökre is, amelyek segítségével a programok és adatok hosszú távon és biztonságosan is tárolhatók. Erre a célra szolgálnak az ún. **háttértároló**k. A háttértárolón (mivel azok lassúak), az ott tárolt adatokkal nem végezhetünk műveleteket, az ott tárolt programok nem futtathatók, használatukhoz előbb a memóriába kell őket tölteni. A háttértárolók csak tárolásra szolgálnak.

Amíg a háttértárolókon az összes, a munkánk során használt programot megtalálhatjuk, addig a memóriában csak az éppen abban a pillanatban alkalmazott programot tároljuk.

A háttértárolón elhelyezkedő adatokat és programokat **állomány**okban tároljuk. A programsorok logikus sorozatát, vagy az általunk begépelt betűk rendezett egymásutánját egy egységben célszerű tárolni. Az így keletkezett háttértárolón elhelyezkedő nagyobb önálló egységek az **állomány**ok vagy **file**-ok (ejtsd: fájl).

A cserélhető háttértárolók közül legismertebb a pendrájv (pen-drive) és a memóriakártya. A cserélhető tárolókon kívül léteznek a számító-

Az adott feladat adataival történő számításokat leíró algoritmusokat, továbbá az ehhez szorosan kapcsolódó egyéb műveletek logikus sorozatát nevezzük **program**nak, illetve Windows-os könyezetben alkalmazásnak.

gépekbe fixen beépített SSD vagy merevlemezes egységek, amelyeket más néven szokás **winchester**nek, vagy **hard disk**-nek (HDD) is nevezni. Ezek az egységek általában nem cserélhetőek, viszont kapacitásuk nagyobb (néhány száz GB, néhány TB). További gyakrabban alkalmazott háttértároló a CD-ROM-nak nevezett optikai lemez, amely szinte teljesen azonos a sokak által ismert zenei lézerlemezzel (kapacitása max. 700 MB.). A DVD a CD-hez hasonló, de jóval nagyobb kapacitású (pl. 4,7 Gbyte) tárolóegység. A blu-ray lemezek, pedig még a DVD-k kapacitásának is a többszörösét (kb. 50GB) képesek tárolni.

#### **1.2.1. Lemezegység azonosítás**

Mivel egy számítógépben több lemezegység is lehet, mindenképp szükséges, hogy ezeket megkülönböztessük egymástól. Azonosításra az abc betűit használják oly módon, hogy a cserélhető floppylemezek meghajtóit A és B betűvel, a merevlemezes egységet (winchestert) C betűvel jelölik még akkor is, ha nincs floppymeghajtó a gépben. A betűk után – jelezvén, hogy meghajtóról és nem programról van szó – egy kettőspontot is tesznek. Így a floppyk azonosítása A: és B: jelzéssel, a merevlemez C:-tal történik. Ha más meghajtónk is van (például még egy winchester vagy optikai lemez), annak értelemszerűen a D: szolgál azonosítójául (és így tovább az esetleges többi háttértárakra vonatkoztatva is).

A nagyobb kapacitású merevlemezeket azonban **particio**nálhatjuk, azaz több részre is feloszthatjuk. Az így keletkező partíciókat, a későbbiekben külön meghajtóként van lehetőség kezelni.

További lehetőség a korszerűbb rendszereknél, hogy egy meghajtót vagy partíciót becsatlakoztatunk egy mappába, növelve az eredeti meghajtó kapacitását.

#### **1.2.2. Állományok azonosítása**

Az állományok egyértelmű azonosítására egy állománynév és egy kiterjesztés szolgál, melyet egy ponttal választunk el egymástól. Az állománynévből tudjuk meg, hogy valójában mit is tartalmaz az állomány, a kiterjesztés pedig az állomány típusára, szerkezetre utal. Mivel ez utóbbit ismert fájltípusok esetén a Windows alapesetben elrejti, sokszor csak az ikonból következtethetünk a fájltípusra.

A kiterjesztés általában szabadon megválasztható rövidítés, ám vannak bizonyos szabályok, amelyek rögzítik, hogy egyes betűhármasok mit takarnak. Amennyiben egy állomány kiterjesztése például DOC, akkor az feltehetően egy Wordben készült dokumentum. Ha a kiterjesztés EXE vagy COM, akkor az egy elindítható programot takar, a BMP, GIF, PNG, vagy JPG kiterjesztésből pedig képre következtethetünk.

Fontos megkötés, hogy egy helyen nem szerepelhet több azonos nevű és azonos kiterjesztésű állomány. Azonos nevű, de más kiterjesztésű, vagy más nevű, de azonos kiterjesztésű lehet. Különböző helyeken lehetnek azonos nevű és azonos kiterjesztésű állományok is. A kis és nagybetűk között a gép nem tesz különbséget.

A lemezen tárolt állományokról (programok, adatok, szövegek, stb.) katalógus készül, amelyet a gép minden lemezre írásnál folyamatosan frissít. Windows operációs rendszerben többféle módon is lekérhetjük a katalógust. Használhatjuk a Fájlkezelő programot, de a számítógép tallózásával és számos egyéb módon is tudunk katalógust megjeleníteni. A katalógusban többnyire nem csupán az állomány neve és kiterjesztése szerepel, hanem az ikonja is, de megjelenítési módtól függően akár az állományok hosszáról, elkészítésének, vagy utolsó módosításának időpontjáról is kaphatunk tájékoztatást. A megjelenítés módja természetes változtatható.

#### **1.2.3. A Windows által használt fájlok**

#### **1.2.3.1. Hangok**

Windowsban a különböző jelzésekhez, tevékenységekhez hangeffektusokat rendelhetünk, melyeket a számítógép háttértárolóján különálló állományokban tároljuk, s az állományokat nevük mellett .WAV kiterjesztéssel azonosítjuk.

A zenék tárolására azonban van egy nagyon jó fájltípus, mégpedig az MP3. Az ilyen formátumban tárolt zenék fájlmérete tizede a CD-n elfoglalt zenék fájlméretének, és mivel a tömörítéssel a nem, vagy nehezen hallható tartományból vesznek ki kevésbé lényeges információkat, szinte az eredetivel azonos minőségben tárolja a zenéket. Egy-egy zeneszám általában 3-4 MB helyet foglal így el.

#### **1.2.3.2. Képek**

A Windows grafikus rendszer révén, igen sokféle fájltípus kezelését képes ellátni.

Bár a keretrendszer tömörítés nélküli alapformátuma a BMP, ezt a nagy méret miatt nem használják. Helyette divatos a GIF, JPG és PNG kiterjesztésű állományokat használata. A GIF veszteségmentesen, a JPG és PNG veszteségesen, de hatékonyabban tömörít. Mivel a legelterjedtebb JPG formátumnál a tömörítés mértéke állítható, az erősen tömörített képeknél már észrevehetjük a minőségromlást. A GIF és PNG képeknek lehetnek átlátszó részei, a GIF képek állhatnak több fázisból így akár mozoghatnak is, a PNG képeknek pedig lehet alfa csatornája, ami az adott képpont átlátszóságának mértékét határozza meg.

Szintén képek lehetnek még a CDR, CGM, DIB, DRW, DXF, EPS, HGL, MSP, PCD, PCT, PCX, PIC, PLT, TGA, TIF, WMF, WPG kiterjesztéssel rendelkező grafikus állományok is.

#### **1.2.3.3. Filmek, mozgóképek**

A használat során a legtöbb problémát a mozgóképes állományok okozzák, mivel itt a hangot és a képek sorozatát is egymással szinkronban el kell tárolni a fájlban. Az ezekre alkalmazott kódolási módszerek azonban nagyon sokfélék, melyek közül számos módszert a Windows alapból nem támogat. A kódolást és dekódolást az ún. codec-ek valósítják meg, így csak azon filmfájlok tekinthetők meg Windows alól, melyek codec-ét az alaprendszer tartalmazza, vagy amelyet utólag telepítettünk. A filmek esetén tipikus kiterjesztések például az AVI, MKV, MP4, MPG, WMV.

#### **1.2.3.4. Betűtípusok**

Mivel a kommunikáció egyik legfontosabb eleme a szöveges információ, fontos, hogy ezek megjelenítésében a számítógépes programok milyen színvonalat nyújtanak. A Windows messzemenően támogatja ezen lehetőségeket oly módon, hogy szinte minden Windows alatt futó programban betűtípusok százainak alkalmazását képes felkínálni. Természetesen e betűtípusokat (melyeket szokás fontnak is nevezni) maga a Windows keretrendszer biztosítja úgy, hogy azokat minden program egységesen képes alkalmazni. A betűtípus állományokat ennél fogva a keretrendszerben kell kezelni, ott lehet a készlet mennyiségét növelni vagy csökkenteni. Természetesen túl sok betűtípus állomány alkalmazása sem mindig előnyös, hiszen azon kívül, hogy helyet foglal a merevlemezen, lelassítja a Windows indítását is. Megjegyzendő még, hogy a Windows többnyire olyan TTF vagy OTF kiterjesztésű betűtípus állományokat alkalmaz, melyeket vektorgrafikus úton tárol. Ez azt jelenti, hogy a betűképek nem pontról pontra kerülnek eltárolásra, hanem az őket körbeíró vonalak jellemzőinek tárolása által. Ennek segítségével ugyanis e betűtípusok tetszőleges méretben állíthatók elő, szemben a pontról pontra történő (ún. bittérképes) tárolási móddal, ahol a nagyítások csak jelentős minőségromlás árán valósíthatók meg. (Többnyire a bittérképes betűtípusok nagyítását a programok nem is támogatják.)

## **1.2.3.5. Egyéb állományok**

A Windows-ban a használat során előfordulhat, hogy egyéb speciális célra szolgáló állományfajtákkal is találkozhatunk. Ilyen például többek között az FLC, illetve FLI kiterjesztésű animációt tartalmazó, a MID kiterjesztésű MIDI hang-sorrendvezérlő állomány, vagy a HTM, HTML kiterjesztésű weblap is. A programok többsége szintén saját formátumot használ az általuk készített anyagok tárolásához, így fájltípusok, és kiterjesztés-variációk száma olyan sok, hogy azt mára már képtelenség követni.

# **1.2.4. Mappastruktúra**

A számítógépek teljesítményének növekedésével a háttértárolókon (winchester, SSD, pendrájv) tárolt adatok mennyisége is megnőtt. A számítógépen ezt a problémát az úgynevezett mappastruktúrával vagy régebbi nevén könyvtárstruktúrával oldhatjuk meg, amely segítségével a háttértárolón tárolt állományokat rendeltetésüknek megfelelően különböző csoportokban tárolhatjuk.

Feladatunk tehát, hogy a számítógépen felépítsünk egy rendszert, amelyben állományainkat logikusan és könnyedén megtalálható módon helyezzük el a háttértárolókon. A gépen használt programokat és adatállományokat csoportosíthatjuk témakörök szerint, s az azonos témakörbe tartozó állományokat azonos helyen tároljuk. Például, külön csoportba helyezzük el dokumentumainkat, a játékprogramokat és az egyéb felhasználói programokat. A dokumentumok témakört tovább bonthatnánk képekre, nyilvántartásokra, levelekre, hivatalos szövegekre és egyéb dokumentumokra, de külön csoportot készíthetnénk a különböző nyaralásokon készült fotóinknak is. A többfelhasználós Windows rendszerben még a különböző felhasználók dokumentumait is el kell egymástól különíteni.

A struktúra alkalmazásánál figyelembe kell venni bizonyos szabványos megnevezéseket is. Adott meghajtón lévő kiindulási pontot főkönyvtárnak vagy gyökérkönyvtárnak (root directory), a többi állománycsoportot pedig **mappá**nak vagy alkönyvtáraknak (folder, sub directory) nevezik.

A mappákat (alkönyvtárakat) szintekre osztják, így a főkönyvtárból elérhetők az első szinten lévő mappák, az ebből nyílóak pedig a második szinten lévők, stb. Természetesen további szinteken elhelyezkedő alkönyvtárak létezése is megengedett, ezeket az adott lemezen tárolt állományoknak megfelelően célszerű létrehozni. Fontos megjegyezni, hogy a mappák nevei ugyanúgy bejegyzésre kerülnek a katalógusba, mint az állományoké. A két bejegyzéstípust azonban semmiképp sem szabad összekeverni, hiszen az állomány magát az adatot vagy a programot tárolja, a mappák pedig ezen állományok rendszerezett tárolását szolgálják. A mappabejegyzések tehát teljesen máshogy kezelendők, így azokat csak megnyitni lehet, azokat elindítani, vagy betölteni nem tudjuk.

A mappák azonosítása során biztosítani kell az egyértelműséget is. Ezért egy mappából nem nyílhat több azonos nevű mappa, viszont különböző helyekről igen. Mivel a főkönyvtárnak nincs megnevezése, annak azonosítására a meghajtó egység szolgál, illetve adott esetben az önálló **\** (backslash) jelet használják. Egy-egy mappa-hierarchia egy-egy lemez (meghajtó) szerkezetét azonosítja. A rendszert azonban visszafelé ki kell egészíteni, hiszen több lemezen is létrehozhatunk mappastruktúrát, valamint ha hálózatba kapcsoljuk gépünket, más gépeket is elérhetünk. A rendszer felépítésének elve tehát a következő:

![](_page_22_Figure_3.jpeg)

Ezt a rendszerfelépítést kisebb eltérésekkel minden olyan helyen tapasztaljuk, ahol a számítógépen lévő adatok közt kell válogatnunk, így például tallózáskor vagy a Fájlkezelőben is. A felépítés természetesen konfigurációtól és verziótól függően eltérő, egyes mappákat a Windows 8.1 nem bont ki, de elvben azonos, illetve függ attól is, hogy helyi fiókba vagy Microsoft fiókba jelentkeztünk-e be.

Ennek megfelelően a közvetlenül megnyitható mappák közt találjuk például a *Számítógép*et, (Windows 8.1-ben *Ez a gép*) melyet megnyitva a gép háttértárolóit találjuk. Innen megnyithatjuk a merevlemez (*Helyi lemez C:*) mappáját, ahol a winchester főkönyvtárban található állományokat és az onnan nyíló könyvtárakat (azaz a többnyire sárga **je** jellel mutatott mappákat) látjuk. A megfelelő könyvtárba való belépés szintén a mappán való dupla kattintással, vagy az előtte lévő háromszögön való szimpla kattintással valósítható meg.

Bár az asztal és a dokumentumok mappa a struktúra elején helyezkedik el, fizikailag azonban a merevlemez egy adott mappájában\* található és felhasználónként eltérő. Természetesen így minden felhasználó csak a sajátját érheti el.

#### **1.2.5. Az elérési út**

Bizonyos esetekben szükséges lehet közvetlenül hivatkozni egy adott mappára. Ilyenkor \ karakterekkel elválasztva összevonhatjuk a mappaazonosításokat. Az ilyen egyértelmű azonosításnak tartalmaznia kell egy olyan útvonalat, amelyen keresztül haladva az adott mappa vagy állomány minden esetben elérhető. Az állományok teljes elérési útja egy meghajtó-azonosítóból, egy mappa-azonosítóból, és egy állományazonosítóból áll, természetesen egybeírva és szigorúan ebben a sorrendben. A meghajtó-azonosító egy betű és egy kettőspont, a mappaazonosító a \-sel kezdő mappa-azonosítás, az állományazonosító pedig az állomány neve, egy pont és az állomány kiterjesztése. A mappaazonosítót és az állományazonosítót ugyanúgy egy \-sel kell elválasztani, mint a könyvtárakat. A C:\ALK1\ALK2\FILENEV.KIT formula a C: meghajtón lévő alk1 mappából nyíló alk2 mappában található filenev nevű kit kiterjesztésű állományt azonosítja. Az elérési út hálózati meghajtók esetében \\-sel, internetes hozzáféréskor http://-rel kezdődnek.

#### **1.2.6. Jokerkarakterek**

Bizonyos esetekben előfordulhat, hogy nem ismerjük pontosan az állomány nevét, kiterjesztését, vagy szükségünk lehet több állomány azonosítására is. Ha tehát az állomány nevében nem ismerünk pontosan egy betűt, helyettesíthetjük jokerrel, ugyanúgy, mint a kártyában (ott a hiányzó lap helyére tehetjük be a jolly-t). A jokerkarakter a

\* A dukumentumok mappa fizikailag a C:\Felhasználók\*Felhasználónév*\Dokumentumok mapája, ahol a *Felhasználónév* az adott felhasználó azonosítója.

számítógépen a ? , az ismeretlen betűk helyére ezt írhatjuk. Pl. a LEVEL23.DOC állományra hivatkozhatunk a ?EVEL23.DOC vagy a LEVEL?3.??? meghatározásokkal is, bár ez utóbbi azonosíthatja például a LEVEL13.DOC fájlt is. Sok esetben célszerű egy másik joker-karakter, a \* bevezetése is, amely már nem csak egy, hanem tetszőleges számú karaktert is helyettesíthet. A LE?????.DOC helyett használhatjuk a LE\*.DOC karaktersorozatot is. A fentieket alkalmazva, az összes EXE kiterjesztésű állomány azonosítása a \*.EXE, az összes C betűvel kezdődő pedig a C\*.\* karaktersorozattal történik.

Természetesen a jokerkaraktereket nem használhatjuk minden esetben, hiszen olyan szituációkban, ahol konkrétan egy állományra lehet csak hivatkozni, nem alkalmazhatóak. Tehát például keresésekben ideálisak, de állomány megnyitásakor már nem. A jokerkarakterek csak állománynévben és kiterjesztésben szerepelhetnek, nem alkalmazhatjuk őket a meghajtó és mappa-azonosításokban szereplő betűk helyettesítésére!

#### **1.2.7. Fájlrendszerek**

A merevlemezes háttértárolókon operációs rendszertől függően többféle szerkezetben tárolhatunk adatokat. Alapesetben az ún. **NTFS** fájlrendszer alkalmazása a legcélszerűbb, ez ugyanis nagyobb számú adatbiztonsági beállítást, valamint tömörítési lehetőséget is biztosít, valamint kompatibilis a Windows XP, NT és 2000 verziókkal.

Memóriakártyákon, floppylemezeken azonban ez nem használható, ott más, például a **FAT** alapú állománytárolás a jellemző. DOS és régi Windows operációs rendszer alatt csak ez használható, bár ha tehetjük, célszerűbb a **FAT32** (32 bites) fájlrendszer alkalmazása, amely támogatja a 2 gigabyte-nál nagyobb merevlemezek egy egységként való használatát is és kompatibilis a korábbi Windows verziókkal is. A Windows 8-ban (illetve Vista SP1-től és 7-ben) viszont használhatjuk **ExFAT** fájlrendszert is, amely nagyon sok szempontból előnyösebb a korábbiaknál, egyesíti azok előnyeit, viszont még nem elterjedt, így kompatibilitási problémáink lehetnek vele.

# **1.3. Az operációs rendszer**

Mint ahogy azt korábban láttuk, kikapcsoláskor a RAM memória tartalma törlődik, s ha újra bekapcsoljuk számítógépünket, akkor annak memóriája üres lesz. Kikapcsoláskor azonban csak a RAM memóriák törlődnek, a ROM memóriák nem. Így a bekapcsoláskor már programot tartalmazó ROM memóriák segítségével a számítógép RAM memóriájába lehetőségünk van valamilyen háttértárolóról (pl. winchesterről) betölteni egy alap-működtető programot, amely már képes a mi utasításainkat végrehajtani. Ezért is van az, hogy bekapcsoláskor várni kell, amíg a gép "feléled", s dolgozni tudunk vele.

Annak a programnak, amit a gép a háttértárolóról ilyenkor betölt a feladata a számítógép alap-funkcióinak kezelése (a billentyűzet, a monitor, a nyomtató vezérlése a programok elindítása, a katalógus kezelése, stb.). Ez a program azonban a használathoz még nem elegendő, hiszen ha majd eldöntjük, hogy az adott időben mire szeretnénk használni gépünket, akkor majd magunk töltjük be az ahhoz szükséges programot. (A számítógép előre nem tudhatja, hogy mire szeretnénk használni.)

A számítógép ilyen alap-működtető programelemét **operációs rendszer**nek nevezik (rövidítése: **OS**, az **O**perating **S**ystem szavakból), amely vezérli a számítógépes rendszer erőforrásait és az erőforrásokat felhasználó folyamatokat. Ennek az operációs rendszernek alkalmazkodnia kell az adott konfigurációhoz is. Egyértelmű, hogy az operációs rendszer elsődleges funkciói a tárolt programok és adatállományok menedzselése, azok indítása, a futó programok kezelése, az alapvető felhasználói tevékenységek kezelése. E rendszerrel tudunk tehát kommunikálni számítógépünkkel, használatával lehetőségünk nyílik programokat, adatokat másolni, törölni, segítségével lemezeket s lemezkatalógust tudunk kezelni, stb.

Természetesen operációs rendszerből igen sokféle létezik, melyek közé soroljuk a jelen könyv tárgyát képező Windows 8-t is.

# **1.4. A billentyűk használata**

E fejezetben a különleges szerepű billentyűket, illetve azok használatát ismerjük meg.

![](_page_25_Picture_7.jpeg)

A SHIFT billentyű folyamatos nyomvatartása mellett a többi billentyű funkcióját tudjuk megváltoztatni. (Jelölése üres felfelé mutató nyíl is lehet.) Használatával a megfelelő billentyű nagybetűvel történő megjelenítése válik lehetővé. Alkalmazása szükséges akkor is, ha olyan írásjelet szeretnénk használni, amely a billentyűn másodlagosan (felül) helyezkedik el. Mivel a Shift gomb egyszeri lenyomása teljesen értelmetlen, ezért az ajánlott működtetési sorrend az, hogy először nyomjuk le a Shift billentyűt, tartsuk folyamatosan lenyomva, majd üssük le a kívánt másik billentyűt. A Shift billentyűt csak ennek befejeztével engedjük el.

A Caps Lock billentyű segítségével a kis- és nagybetűk  $|_{\text{Caps}}$ használatát fordíthatjuk meg oly módon, hogy ha a Caps Lock billentyűt bekapcsoljuk, akkor a billentyűzeten leütött abc betűi nagybetűvel jelennek meg. Az ilyenkor használt Shift billentyű most a kisbetűk megjelenését eredményezi. (Capital letters lock = nagybetű zár.) Lenyomása nem teljesen egyenértékű a Shift billentyű állandó nyomvatartásával, hiszen a Caps Lock billentyű nem hatásos a számokra és az írásjelekre, ezeknél továbbra is az eredeti működés szerint kell eljárnunk.

A Caps Lock billentyű bekapcsolt állapotát egy, a billentyűzet jobb felső sarkában elhelyezkedő világító dióda (LED) jelzi. (A LED mellett található felirattal azonosíthatjuk a hozzá tartozó billentyűket.) A funkció kikapcsolását szintén ugyanezzel a gombbal érhetjük el.

A tabulátor billentyű a Windows mezők közti lépkedésre  $Ta b$ használható. Szövegszerkesztéskor, a pontosan egymás alatt Tab ≒i elhelyezkedő oszlopok létrehozásában lehet segítségünkre, oly módon, hogy ha megnyomjuk ezt a billentyűt, akkor a kurzort egy előre definiált oszlopba tudjuk mozgatni. (jelölése odavissza mutató nyíl is lehet.)

- A Ctrl (ejtsd: kontrol) megváltoztatja a párhuzamosan  $\overline{\text{Ctrl}}$ lenyomott gomb jelentését. A billentyűt vezérlési célokra használhatjuk. Működtetése a SHIFT billentyűhöz hasonlóan folyamatos nyomvatartással érhető el.
- Az Alt gombok működtetése a SHIFT és Ctrl billentyűkhöz  $Alt$ hasonlóan szintén folyamatos nyomvatartással érhető el. Megváltoztatja a párhuzamosan lenyomott gomb jelentését. Szerepe speciális, programok által definiált, vagy alternatív funkciók elérése. Használatával oldható meg a tetszőleges kódú karakter bevitele is.
- A jobboldali Alt Gr gomb nem összekeverendő a baloldal Alt Alt Gr gombbal, ez ugyanis teljesen más funkcióval rendelkezik. Az Alt Gr gomb használatával a harmadlagos karakterek ( $\epsilon$ ,  $\epsilon$ ,  $\epsilon$ ,  $\epsilon$ ,  $\epsilon$ , &, @, stb.) bevitelére van lehetőség a Shift billentyűhöz hasonló módon.
- Az escape (ejtsd: iszkép) billentyű szerepe igen sokrétű, Esc általában valamilyen visszalépést, kilépést vagy törlést vált ki. Elsősorban az aktuális feladat leállítására vagy bezárására szolgál. Szó szerint fordítva jelentése: menekülés. Windows-

#### **28** Windows 8 és 8.1 mindenkinek

ban menüből, funkcióból való kilépésre is használható.

A funkcióbillentyűknek (F1 ... F12) nincs előre meghatározott  $|F1$ szerepe. Mindig az éppen futó program dönti el, hogy ezen  $F12$ billentyűket milyen célra lehet használni, de gyakran alkalmazzák az F1-et segítségkérésre. Leírásukat célszerű a programokhoz mellékelt használati útmutatóban keresni. Általában különböző menüpontok lehívására, speciális funkciók kiváltására szolgálnak.

Az ENTER a számítógép egyik legfontosabb billentyűje, sorváltásra, illetve a begépelt sor érvényesítésére szolgál. Amennyiben a gép billentyűzetén több ENTER-t is találunk bármelyiket használhatjuk.

Az ENTER billentyű felett találjuk a BACKSPACE (ejtsd: bekszpész) gombot, amely az utoljára beütött betű javítására szolgál. Megnyomásának hatására a kurzortól balra eső karakter törlődik, az esetlegesen jobbra lévők pedig balra gördülnek.

- Az ENTER billentyű felett találjuk a BACKSPACE (ejtsd:  $\Box$ bekszpész) gombot, amely az utoljára beütött betű javítására szolgál. Megnyomásának hatására a kurzortól balra eső karakter törlődik, az esetlegesen jobbra lévők pedig balra gördülnek.
	- A kurzor elmozdítása egy karakterpozícióval balra.
	- A kurzor elmozdítása egy karakterpozícióval jobbra.
	- A kurzor elmozdítása egy sorral felfelé.
	- A kurzor elmozdítása egy sorral lefelé.

A kurzor sor elejére állítása. Amennyiben ezt, vagy a többi kurzormozgató billentyűt a jobboldali numerikus billentyűzetmezőn kívánjuk használni, a Num Lock gombot kikapcsolt állapotba kell hozni.

A kurzor a sor utolsó értelmezhető karakterére állítása.

A kurzor lap tetejére állítása, illetve lapozás egy oldallal visszafelé.

A kurzor lap aljára állítása, illetve lapozás egy oldallal lefelé.

A kurzor által jelölt (kurzor mögötti) karakter törlése. Ha a kurzorral a sor közepén állunk, hatására törli a kurzor által jelölt karaktert, s helyére jobbról egy másik karakter gördül a sor hátralévő részével együtt. Ezzel a törléssel a kurzor egy

Enter Enter  $\overline{\phantom{a}}$ 

 $\overline{\longleftarrow}$ 

 $\left| - \right|$ 

 $\begin{tabular}{|c|c|c|} \hline \quad \quad & \quad \quad & \quad \quad \\ \hline \quad \quad & \quad \quad & \quad \quad \\ \hline \quad \quad & \quad \quad & \quad \quad \\ \hline \quad \quad & \quad \quad & \quad \quad \\ \hline \quad \quad & \quad \quad & \quad \quad \\ \hline \end{tabular}$ 

 $F_{end}$ Page

 $\fbox{Page} \atop \mathsf{Down}$  $\boxed{\text{Delete}}$ 

 $\leftarrow$  Discussion

helyben marad, s többszöri megnyomására folyamatosan tudjuk törölni a sor kurzortól jobbra eső részét. (A másik törlő billentyűvel, a backspace-szel a kurzortól balra lévő karaktereket törölhetjük a kurzor folyamatos mozgatása mellett.) A Del billentyű azonos a Delete feliratúval.

- Váltás beszúrás és felülírás üzemmód között. Ha a kurzorral a  $n_{\text{short}}$ sor közepén egy tetszőleges karakteren állunk és felülírás üzemmódban nyomunk meg egy betűt, akkor az törli a helyén lévőt, míg beszúrás üzemmódban az általunk leütött betű helyet szorít magának a sor jobbra tolásával, s nem törli ki a kurzor által jelölt karaktert.
- $\sqrt{\frac{Num}{Lock}}$ A jobboldali numerikus billentyűzetmezőn elhelyezkedő gombok elsősorban a számok beírására szolgálnak. Ám, ha jobban megnézzük, a számok mellett kis nyilakat is találunk, amelyeket szintén használhatunk. E két üzemmód (számok és nyilak) váltására szolgál a Num Lock billentyű. Ehhez a gombhoz is tartozik egy világító dióda, melyen ellenőrizhetjük állapotát. A Num Lock gomb megnyomásával tudjuk a megfelelő üzemmódot (és a lámpát) kapcsolni (működése a Caps Lock-hoz hasonló). Ha a led világít, akkor a numerikus billentyűzetmezőn elhelyezkedő gombok számok bevitelére szolgálnak, ellenkező esetben a kurzor mozgatására van módunk, a nyilaknak megfelelően.
- A Scroll Lock billentyű be- illetve kikapcsolt állapotát szintén  $\begin{bmatrix} \text{Scroll} \\ \text{Lock} \end{bmatrix}$ egy dióda jelzi. Bekapcsolt állapotában a nyilak nem kurzormozgatásra, hanem objektummozgatásra szolgálnak. (Némely program bizonyos képernyőterületek mozgatását is lehetővé teszi, ilyenkor lehet alkalmazni a Scroll Lock billentyűt. Egyes szövegszerkesztő programokban a Scroll Lock kikapcsolt állapotában a kurzort mozgathatjuk a nyilakkal, bekapcsolt állapotában a szöveget, a kurzor egy helyben tartása mellett.)
- A PAUSE billentyű a magnetofonokhoz hasonlóan itt is a  $Pause$ "pillanat állj" funkciót látja el. Az újraindítást bármely más billentyűvel kiválthatjuk. Olyankor célszerű használni, amikor a képernyőn szaladó hosszú lista megállítására van szükségünk, bár Windows alatt nem igen van funkciója.
- Ezzel a billentyűvel Windows-ban a képernyő tartalma vágó- $\fbox{Pnint  
Screen$ lapra másolhatjuk.
- $\blacksquare$ (Illetve  $\blacksquare$ ) Ezzel a billentyűvel a kezdőképernyőt tudjuk előhívni, illetve arról az asztalra tudunk visszaváltani.

A gomb a Windows helyi menüjének előhívására szolgál.

## **Billentyűkombinációk:**

Ctrl Alt  $\vert$  A Windows biztonsági képernyőjének előhívása. (Ha már végképp nem tudunk kilépni a nem kívánt funkcióból, akkor hasznos a Ctrl, Alt és Del billentyűk együttes használata, hiszen itt lehetőség van zárolásra, felhasználóváltásra, vagy a feladatkezelő elindítására, amivel képesek vagyunk a lefagyott folyamat bezárására is.) Célszerű, ha a Ctrl és Alt gombok folyamatos nyomvatartása mellett ütjük le a Del billentyűt.  $Ctrl$ Shift A feladatkezelő indítása.  $\mathcal{L}$ Tab Nem asztali alkalmazások közti váltás.  $\int$  Tab Alt Alkalmazások közti váltás. (Részletes használatukra később kitérünk.) Alt Az aktuális ablak vágólapra másolása. 22 A képernyő tartalmának mentése a Képek mappába Alt Tetszőleges kódú karakter begépelése. Ha a kódtábla

egy tetszőleges karakterét szeretnénk begépelni, ám azt nem találjuk meg a billentyűzeten, akkor az Alt gomb és a karakterkód numerikus billentyűzetmezőn történő begépelésével előhozhatjuk azt. Például, ha meg szeretnénk jeleníteni az á betűt, úgy nyomjuk meg az Alt billentyűt, majd ennek folyamatos nyomvatartása mellett a jobboldali numerikus billentyűzetmezőn az 1, a 6, majd a 0 gombokat. Most engedjük fel az Alt gombot, s ha mindent jól csináltunk, akkor megjelenik a kódtábla 160-as kódjának megfelelő á betű. (A funkció nem minden program alatt működik.)

 $\sqrt{m}$  R Futtatás panel megnyitása E Számítógép panel megnyitása

 $\mathcal{L}^{\omega}_{\mathcal{U}}$  $\Gamma$ 

 $\sqrt{r}$ 

- Visszaváltás az asztalra
	- A számítógép zárolása

ß

![](_page_30_Picture_117.jpeg)

![](_page_30_Picture_118.jpeg)

Ablak áthelyezése másodlagos megjelenítőre jobbra

![](_page_31_Figure_1.jpeg)

Ablak áthelyezése másodlagos megjelenítőre balra Az aktív ablak kivételével minden ablak minimalizálása

# **1.5. Az egér kezelése**

Mivel érintőképernyő hiányában a Windows legfontosabb adatbeviteli eszköze az egér, használatát feltétlenül szükséges megismerni. Az egeret úgy kell kézbe venni, hogy annak kábelelvezetése (ha van) a tőlünk távolabbi oldalán, a mutatóujjunk a baloldali gombon legyen.

Még mielőtt bármihez is kezdenénk, barátkozzunk meg vele. Figyeljük meg, hogyan mozdul el a képernyőn lévő egérkurzor az egér mozgatásával. Lényegében nem történik más, mint amerre elmozdítjuk az egeret az asztalon, úgy mozdul el az egérkurzorunk is. Amíg ez magabiztosan nem megy, ne lépjünk tovább.

# **1.5.1. Kattintás**

A kattintás nem más, mint az egér baloldali gombjának egyszeri rövid megnyomása az egér elmozdítása nélkül. Ezt a funkciót később a kiválasztásoknál gyakran fogjuk alkalmazni. A kattintás mindig ott történik, ahová a nyíl hegye mutat.

A jobb egérgombbal is lehet kattintani, ez azonban nem a kiválasztást, hanem a helyi menü előhívását eredményezi.

Amennyiben tehát a későbbiekben nem jelezzük, hogy melyik gombbal kattintsunk, úgy értelemszerűen a bal egérgombbal kell.

# **1.5.2. Dupla kattintás**

A dupla kattintás az előzőhöz hasonlóan az egér baloldali gombjának kétszeri rövid gyors egymásutánban történő megnyomása az egér elmozdítása nélkül. Ezt a funkciót nem árt gyakorolni, ugyanis másnak érzékelheti a gép, ha a kattintások között hosszabb idő telik el, vagy elmozdítanánk egerünket.

# **1.5.3. Húzás (vonszolás, meszelés)**

A húzás, vagy más néven vonszolás funkciót az egérrel úgy tudjuk megvalósítani, hogy az egeret a baloldali gombjának nyomvatartása mellett mozgatjuk. Gyakorlatban ez azt jelenti, hogy a mozgatni kívánt objektumon az egér baloldali gombját megnyomjuk, de nem engedjük fel.

A húzáshoz tehát az egeret a gomb nyomvatartása mellett mozdítjuk el, majd a kívánt célhelyen elengedjük annak gombját.

#### **1.5.4. Rázás, szélre húzás**

A Windows újabb verzióiban speciális egérmozgásokra, az ablakok különféle tevékenységet végezhetnek.

Ha egy ablakot a címkéjénél fogva megrázunk – azaz többször odavissza mozgatjuk az egeret – úgy a többi ablak minimalizálódik, és csak a kiválasztott ablak marad az asztalon. (A tevékenységet megismételve az ablakokat visszaállíthatjuk.)

További lehetőség, hogy ha megfogunk egy nem teljes méretűre nyitott ablakot a címsoránál, és a képernyő bal vagy jobb szélére kihúzzuk, a Windows átméretezi az ablakot fél képernyő méretűre.

Ha az ablakot a címsoránál fogva felhúzzuk a képernyő tetejére, az ablak teljes képernyő méretűre nő.

#### **1.5.5. Tárcsa használata**

Az újabb egereken a gombok közt található egy tárcsa is, amely görgetésével az adott dokumentumot (oldalt) tudjuk fel-le mozgatni. Egyes programokban azonban a tárcsa funkciója eltérhet, valahol például a nagyítás változtatására szolgál.

# **1.6. Az érintőképernyő kezelése**

Amennyiben rendelkezünk érintőképernyővel, úgy annak használatával lehetőségünk van kiváltani az egeret.

Az érintőképernyők kezelése azonban típustól függően jelentős eltéréseket mutathatnak. A legegyszerűbb érintőképernyőkkel csak egy adott helyre mutathatunk, még a jobboldali varázsgombokat és a jobb egérgombot sem hívhatjuk elő, a korszerű multitouch panelekkel pedig a görgetés, a nagyítás és a kicsinyítés is megoldható. Ennek megfelelően előfordulhat, hogy az e pontban leírtaknak csak egy része működik az adott eszközön.

Az érintőképernyő kezelése során az egérfunkciók közül a pozícióváltoztatás lehetősége ugyan hiányzik, de erre lényegében nincs is szükség.

A kattintást a képernyő adott pontjának rövid megérintésével érhetjük el. Érintőképernyő esetében a kattintást szokás koppintásnak is nevezni, a két dolog ugyanazt eredményezi. A könyvben a kattintás szót használjuk, mivel egyelőre még többen használnak egeret, mint érintőképernyőt, így tehát ha ezzel a kifejezéssel találkozunk, akkor érintőképernyő esetén ez koppintást jelent.

A dupla kattintás, vagy dupla koppintás hasonlóan a kattintáshoz a képernyő adott pontjának kétszeri gyors egymásutánban való megérintésével történik.

A húzás a képernyő folyamatos érintésével történő mozgatásával valósítható meg. A képernyőt tehát a kezdőpontban érintsük meg, tartsuk rajta az ujjunkat, majd annak felengedése nélkül húzzuk a célhelyre és azt csak ott emeljük fel.

A jobb egérgomb kezelése is megoldható az érintőképernyővel, ehhez a képernyő adott pontját hosszabb ideig tartsuk megérintve. Ha ugyanis nem emeljük fel rögtön az érintőeszközt, úgy pár másodperc elteltével egy négyzet rajzolódik ki, majd elengedve azt megjelenik a helyi menü. Ha tehát a könyvben azt írjuk, hogy kattintsunk a jobb egérgombbal, akkor az azt is jelentheti, hogy tartsuk az ujjunkat az érintőképernyőn addig, amíg meg nem jelenik a négyzet, majd elengedve a helyi menü.

Multitouch panel esetén egy pont húzásával áthelyezésre, tartalom görgetésére, két pont húzásával az ablak átméretezésére van lehetőségünk. A két ujjal történő összehúzás (csippentés) kicsinyítésre, a széthúzás a nagyításra használható.

Windows 8 rendszerben a jobboldali ún. varázsgombok megjelenítéséhez a képernyő jobb oldala felől kell az ujjunkat elhúzni. A bal oldal felöli csúsztatás a korábban használt alkalmazások megtekintésére szolgál, a képernyő teteje felőli lefelé pedig a teljesképernyős alkalmazás bezárását teszi lehetővé.

# **1.7. A lemezek, memóriakártyák alkalmazása**

#### **1.7.1. Gépbe helyezés**

A memóriakártyák (CF, SD, stb.) és microdrive behelyezésével, illetve kivételével nincs különösebb gond, azokat csak egyszerűen be kell tolni, illetve ki kell húzni a kártyaolvasó csatlakozóhelyéből. (Egyes esetekben szoftveres leválasztásra szükség lehet.) Ha micro SD kártyát használunk, úgy az a Normál SD foglalatba átalakító segítségével helyezhető be.

A pendrájvok használata során azokat a számítógép valamelyik USB csatlakozójába kell illeszteni.

Ha egy floppyt szeretnénk használni úgy a meghajtóba helyezést 3,5"-os meghajtó esetén úgy tudjuk megtenni, hogy, a lemezt címkéjével felfelé (a kerek fémkorong legyen alul) illetve a fém nyelvvel befelé a meghajtó-egység nyílásába ütközésig toljuk. Ekkor a nyílás mellett elhelyezkedő gomb kiugrik, amit ha megnyomunk, kivehetjük lemezünket.

#### **1.7.2. Előkészítés, formázás**

Az újonnan vásárolt lemezeket sok esetben nem lehet közvetlenül adattárolásra használni. A használatba még nem vett lemezeken ki kell alakítani az adott meghajtónak megfelelő elrendezést. Ezt a folyamatot nevezik formázásnak, vagy más néven formattálásnak. (A gyárilag már formázott lemezen a *Formatted* feliratot láthatjuk.)

A memóriakártyák, pendrájvok szintén formázhatók, bár azok már gyárilag minden esetben formázottak.

**Fontos**: használt memóriakártya vagy lemez újraformattálásakor a lemezen lévő adatok teljes mértékben elvesznek, a lemez üres lesz!

#### **1.7.3. Írásvédelem**

A lemezeket és a sima SD kártyákat elláthatjuk írásvédelemmel. 3,5" os lemez esetén az írásvédelem kapcsolását a hátoldalon balra fent található műanyag retesz elmozdításával érhetjük el. SD kártyákon az oldalukon lévő kis műanyag csúszkát kell hátrahúzni "lock" állásba.

**Fontos:** az írásvédelemmel ellátott kártya vagy lemez nem formázható, nem törölhető a rajta lévő állományok csak olvashatók, a lemezen az adatok felülírása nem lehetséges.

# **1.8. Tudnivalók a Windows-ról**

Azt a kijelentést, hogy a Windows operációs rendszer nem csak azért tehetjük meg, mert a szoftver dobozán megtalálhatjuk a feliratot, hanem azért is, mert valójában azokat a célokat szolgálja, amelyeket az operációs rendszerektől várunk el. Nevezetesen a felhasználóval való kapcsolattartás biztosítása, melyen belül megemlíthetjük a számítógépen tárolt állományok nyilvántartását, strukturált tárolását, a programok indítását.

#### **1.8.1. Honnan kapta nevét a Windows?**

A Windows szó angolul ablakokat jelent. Ha a hagyományos üzemmódban használjuk a Windows-t, a képernyőn, több egymáson és egymás mellett lévő keretezett téglalapot fogunk találni, melynek mindegyike valamit tartalmaz. (A Windows 8 csempés felületére ez már nem igaz.) Mivel ezek a téglalapok mindegyike valamely önálló feladatot, programot, alkalmazást, stb. jelenít meg, továbbá, hogy e téglalapokat tetszőlegesen tudjuk áthelyezni, "kinyitni", illetve "becsukni", jogosan nevezhetjük el őket ablakoknak.

#### **1.8.2. A Windows, mint grafikus operációs rendszer**

Az előbbiek figyelembevételével a Windows-t tehát egy grafikus operációs (vagy keret-) rendszerként kezelhetjük. A grafikus szó jelentőségének értelmezéséhez néhány gondolatot kénytelenek vagyunk megemlíteni a képernyők használatának témaköréből. A számítógépek többsége kétféle üzemmódban kezelhetik a képernyőt. Az egyik, amikor a monitorra csak szöveges információk kerülnek. Ilyenkor a monitort feloszthatjuk 80x25 cellára, így minden cella egy karaktert (vagy üres karaktert) tartalmazhat. Ennek az üzemmódnak nagy előnye, hogy a karakterek biztosan egymás alá kerülnek, nagyon gyors a képernyőkezelés és nincs szükség nagy videomemóriára, a képernyő tartalmának tárolásához. A másik a grafikus üzemmód. Ilyenkor a képernyőt apró képpontok alkotják, amelyeket önálló kis négyzetként kezelhetünk. Ezek száma videokártyától és üzemmódtól függően pl. 640x480, 800x600, 1024x768, 1280x1024, 1920x1080, 1920x1200, stb. lehetnek. Természetesen a színük is szintén a videokártyától függően 2, 4, 16, 256, 32ezer, 64ezer, 16millió és 4,3 milliárd féle lehet. Mivel ily módon a képernyő minden egyes pontját külön-külön lehet használni, képesek vagyunk nem csupán karaktereket, hanem bármilyen más grafikát is kezelni. Természetesen ennek ára van, mégpedig a lassúbb képernyőkezelés és a nagy videomemória igény. A fenti üzemmódok közül a gép bekapcsolásakor (illetve pl. DOS-ban) az elsővel, míg a Windowsban az utóbbival találkozunk.

A grafikus képernyőkezelés előnye, hogy a képernyőn bárhol és bármit elhelyezhetünk, és a programok futtatása is sokkal kényelmesebbé válhat. Lehetőségünk van többféle betűtípust alkalmazni, a programok azonosítására nem csak szöveget, hanem ábrákat is használni, stb.

#### **1.8.3. Verziók**

A Windows-nak számos verziója (változata) létezik. A Windows 8-on kívül ismertek a 1.0-ás, 2.0-ás, 3.0-ás, a 3.1-es, a 3.11-es (Workgroups) a **95**-ös, a **98**-as, az **NT** Workstation 4.0-s, NT Server 4.0-ás, a Windows **2000** különböző változatai (Professional, Server, stb.), a Windows Millennium (**ME**), az **XP** Home Edition és XP Professional, **Vista**, Windows **7,** illetve a Windows 8 ARM architektúrája készült egyszerűbb változata, a Windows **RT**.

Bár jelen leírásban a Windows 8-as és 8.1-es verziójával foglalkozunk, leírtak nagy része használható a korábbi verzióknál, főként a Vistánál és a Windows 7-nél is.

Az asztali gépekre készített verzióknak vannak nemzetiségi (így magyar nyelvű) változatai is. A nem magyar verziók használata azonban nem javasolt.

#### **1.8.4. Változatok**

A Windows 8 és 8.1 operációs rendszer többféle változatban kapható, így a számítógépünk által nyújtott szolgáltatások köre is függ attól, hogy melyik változat került telepítésre gépünkre.

A **Windows RT** változat ARM architektúrájú táblagépekre, mobiltelefonokra készült változat, amely lényegében egy teljesen eltérő rendszer, amin nem futtathatók a hagyományos Windows alatti programok.

A sima **Windows 8** és 8.1 verzió jó választás lehet otthoni célokra, asztali, vagy laptop gépekre, mivel kicsivel olcsóbb, mint a pro, bár néhány funkció hiányzik belőle.

A **Windows 8 Pro** változattal már csatlakozhatunk domainekhez is, tartalmazza a távoli elérést és a fájltitkosítási lehetőségeket is.

Az **Enterprise** változat szintén tartalmaz minden funkciót, viszont ezt csak nagyvállalatok vásárolhatják meg mennyiségi licensz formájában.

A rendszerekből létezik ún. OEM verzió is, ami csak új géppel együtt forgalmazható, így az másik gépre már nem telepíthető fel ismételten, ha elromlana a gép, vagy lényeges bővítést végeznénk, viszont az ára kicsit visszafogottabb.

Az alábbi listában összegyűjtöttük a különféle változatok közti lényegesebb különbségeket:

![](_page_36_Picture_226.jpeg)

![](_page_37_Picture_318.jpeg)

Fontos változás, hogy az átlátszó ablakkezelést és a minialkalmazásokat a Microsoft kihagyta a 8-as verziójú operációs rendszeréből, s számos korábban megszokott alkalmazást is csak opcionálisan tölthetjük le az áruházból (Store-ból).